### **Mac + iPhone組み合わせ**

**★Macに Xcodeをインストール (30〜1時間)** 

■ Apple IDを取得 (iPhoneを持っているなら取得済みのはず) https://support.apple.com/ja-jp/HT203993

■ Xcodeをインストール

- Macの画⾯下部のメニューバーの中から Launchpadをクリック
- App Storeアプリをクリック
- App Storeアプリ画面右上の検索窓に「xcode」と入力
- Xcodeアイコン(青地に鉛筆と定規でAのデザインとハンマー)をクリック
- 左上のアイコン下の「入手」をクリック
- 「Appをインストール」に変わるので、クリック
- OSのアップデートを求められたらOSをアップデートする
- App Storeアプリ内の Xcodeの画面で左上アイコン下の表示が「開く」に変わったらインストール完了

★ iPhoneに Unity Remote 5をインストール

## **Mac + Android組み合わせとWindows + Android組み合わせ**

#### **★ Macに Android Studioをインストール (15〜20分)**

■ Android Studioをダウンロード https://developer.android.com/studio/index.html

■ Android Studioをインストール

- Finderでダウンロードを開く

- いまダウンロードした android-studio-ide-~~~~~~~~~~mac.dmg をダブルクリック
- 左側の "Android Studio.app" アイコンをドラッグ&ドロップで右側の "Applications" に放り込む
- 「"Android Studio"を"アプリケーション"にコピー中」が終わったら Finderからアプリケーションを開く
- 「Complete Installation」が開くので "I do not have~~~~" を選択して「OK」をクリック
- 左上が Welcomeの画⾯はそのまま右下の「Next」をクリック
- 左上が Install Typeの画⾯は "Standard" を選択して右下の「Next」をクリック
- 左上が Verify Settingsの画⾯はそのまま右下の「Finish」をクリック
- 窓枠内の最後の⾏が "Silent installation Pass!" が出たら右下の「Finish」をクリック

# **Mac + Android組み合わせとWindows + Android組み合わせ**

### **★ Macに Android Studio**をインストール (15〜20分)

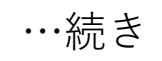

- Android StudioにSDKを追加する
	- Welcome to Android Studio画⾯が表⽰されたら右下の「Configure」から「SDK Manager」を選択する
	- 左側で Android SDKが選択されている状態かつ、上部中央の切り替えボタンで "Android Platforms" が選択されていることを確認する
	- 自分の AndoridスマホのOSと同じ種類の左にチェックがついていなければチェックをつけて「OK」をクリック
	- ポップアップした "Confirm Change" も「OK」をクリック
	- 左上が License Agreementの画⾯下部の "Accept" を選んで「Next」をクリック
	- 窓枠外側左下に "Done" の表示が出たら右下の「Finish」をクリック